# **Technaxx®**

# **Easy Security Camera Set TX–28**

# **Bedienungsanleitung**

Die Konformitätserklärung für dieses Gerät ist unter dem Internet-Link: **www.technaxx.de/** (in Leiste unten "Konformitätserklärung") Vor Nutzung lesen Sie die Bedienungsanleitung sorgfältig durch.

# **Besonderheiten**

- Digitales, kabelloses, störungsfreies, wasserfestes (IP65) Kameraset
- 100% Privatsphäre & SD-Aufnahme
- Verfügt über 4 Kanäle, unterstützt 4 Kameras auf einem Monitor (d.h. gleichzeitige
- Anzeige von 4 Kameras auf einem Monitor möglich)
- Reichweite ≥ 200m (offenes Feld)
- Infrarot-Nachtsicht
- Hochempfindliches Mikrofon
- Unterstützt MicroSD Karten bis 32GB
- Aufnahmefunktion mit verschiedenen Aufnahmemodi (manuell, Zeitaufnahme, bewegungsaktiviert)
- Motion Detection (Bewegungserkennung): Erkennt Moment der Auto-Aufzeichnung
- Mobil aufrufbar auf: iPhone / Android
- Jederzeit scharfe Bilder und eine gute Tonqualität
- Leichte Installation, Plug & Play

## **1. Vorderseite des kabellosen Empfängers mit 7" Display**

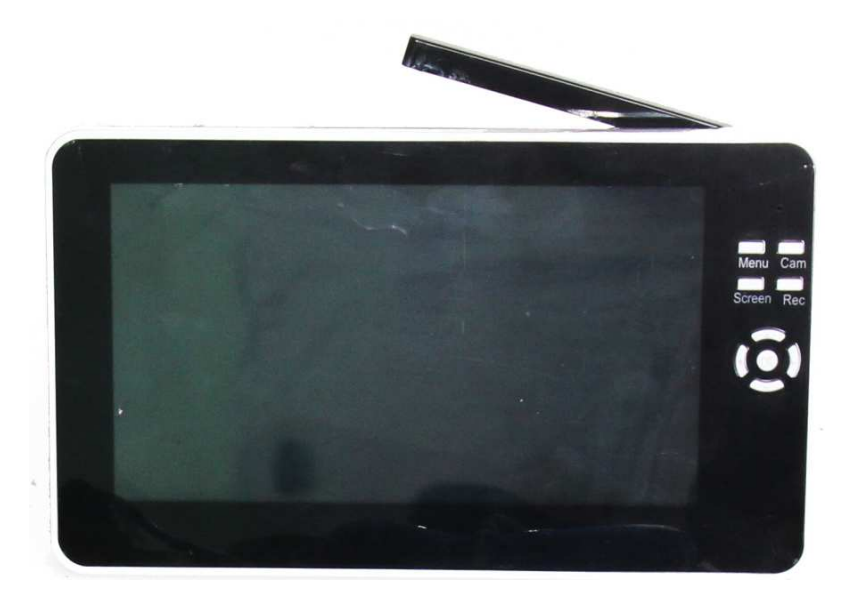

**2. Seite des kabellosen Empfängers (Beschreibung von oben nach unten)** 

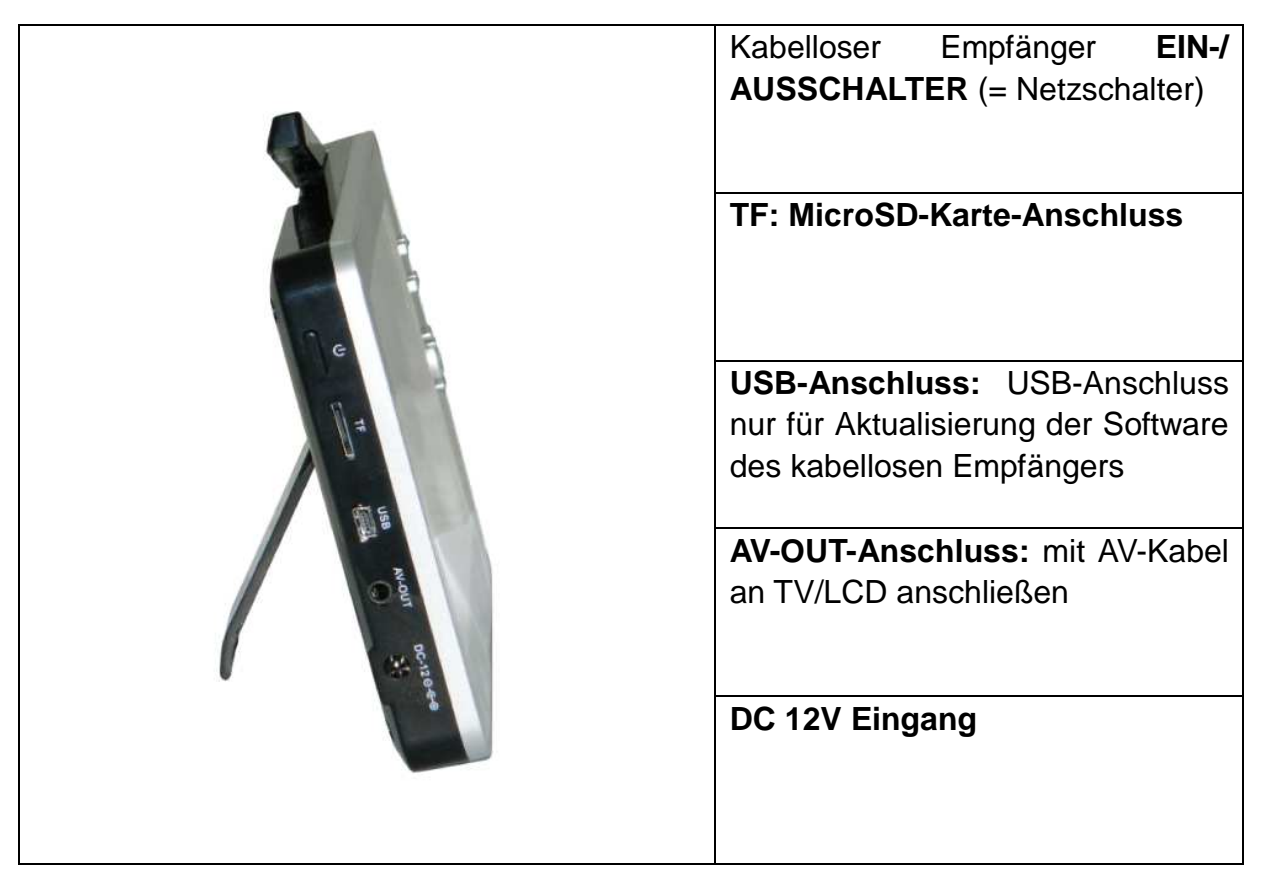

**3. Rückseite des kabellosen Empfängers**

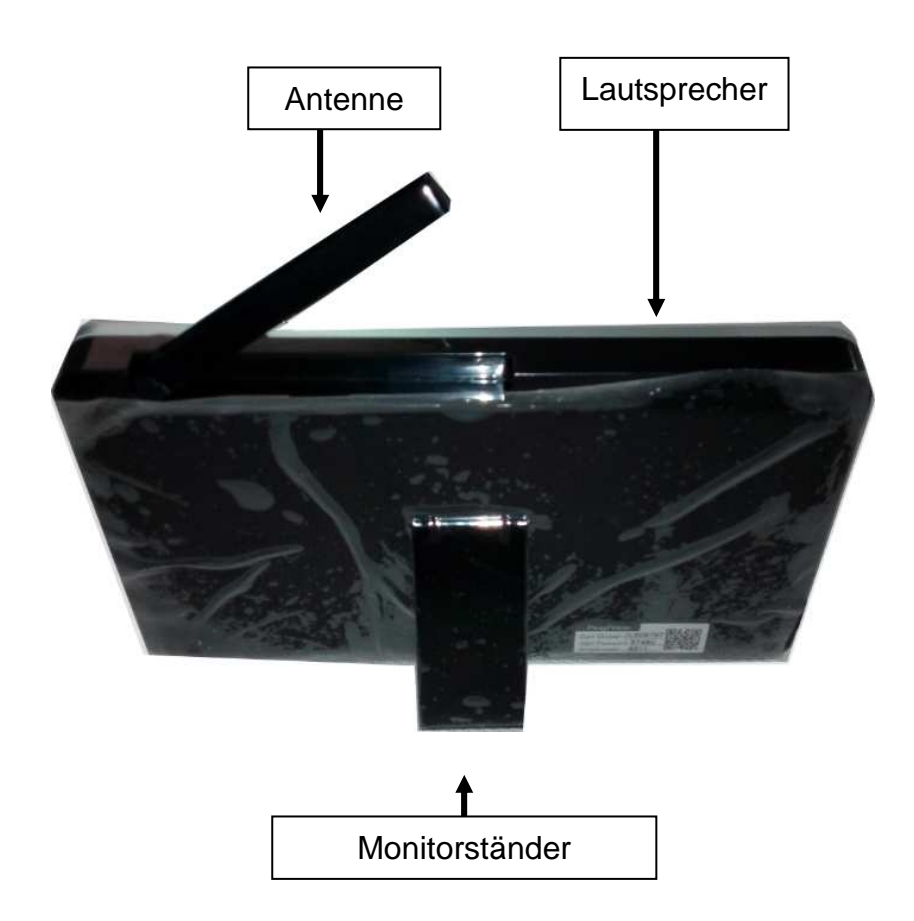

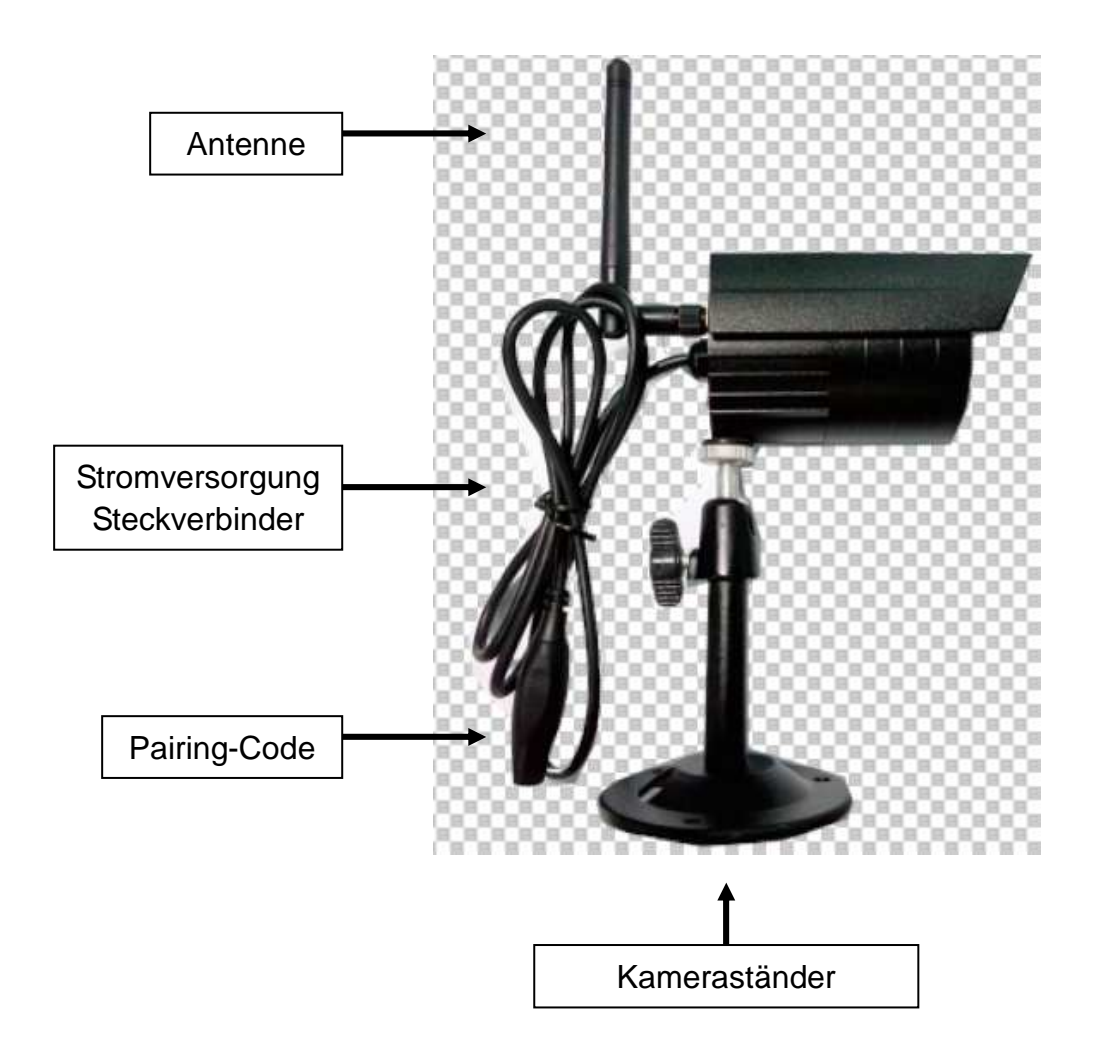

**4. Seite der kabellosen Kamera (Beschreibung von oben nach unten)** 

**5. Vorderseite der kabellosen Kamera mit IR-Nachtlichter**

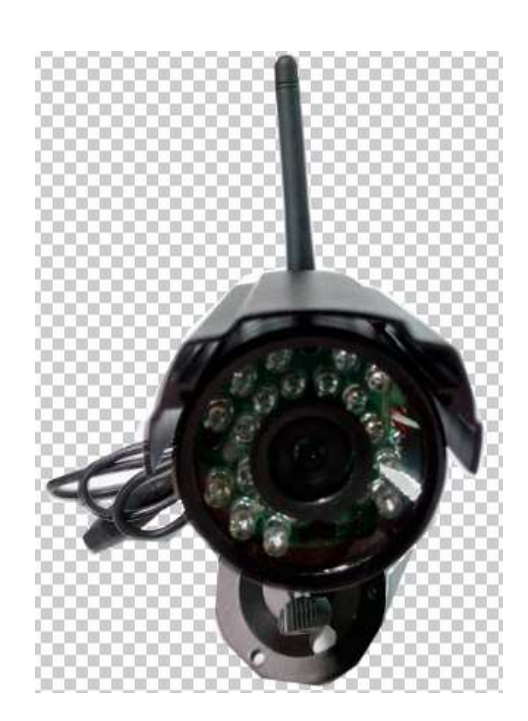

# **6. Fernbedienung**

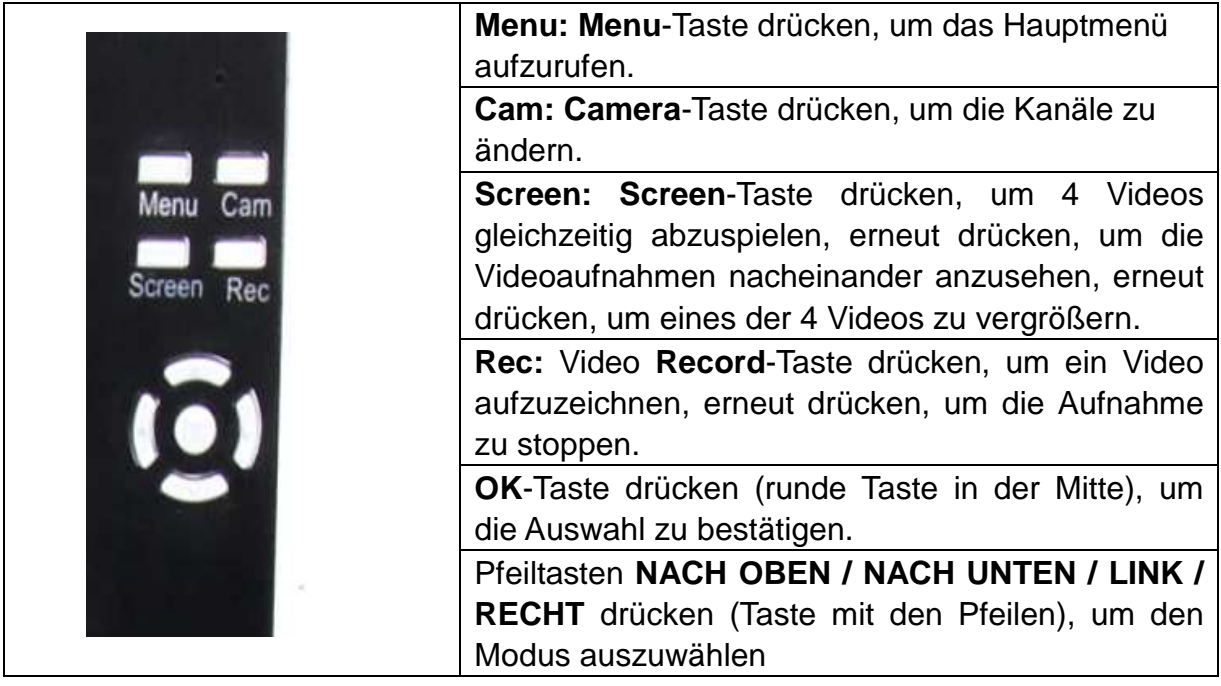

## **7. Den Empfänger aufladen**

Schließen Sie das Micro USB-Kabel\* (\*im Lieferumfang enthalten) am Micro USB-Steckplatz des Empfängers an. Verbinden Sie dann den USB-Anschluss mit dem USB-Steckplatz am PC oder einem USB 12V/1A-Ladegerät\* an (\*im Lieferumfang enthalten). Ladezeit ca. 3–4 Stunden. Während des Ladens leuchtet die ROTE LED dauerhaft auf. Wenn der Empfänger vollständig aufgeladen ist, schaltet sich die ROTE LED aus.

# **8. HAUPTMENÜ**

**Menu** Taste drücken, um das Hauptmenü aufzurufen. Das Bild unten erscheint auf dem Display des kabellosen, digitalen Videoempfängers und Sie können die verschiedenen Modi auswählen.

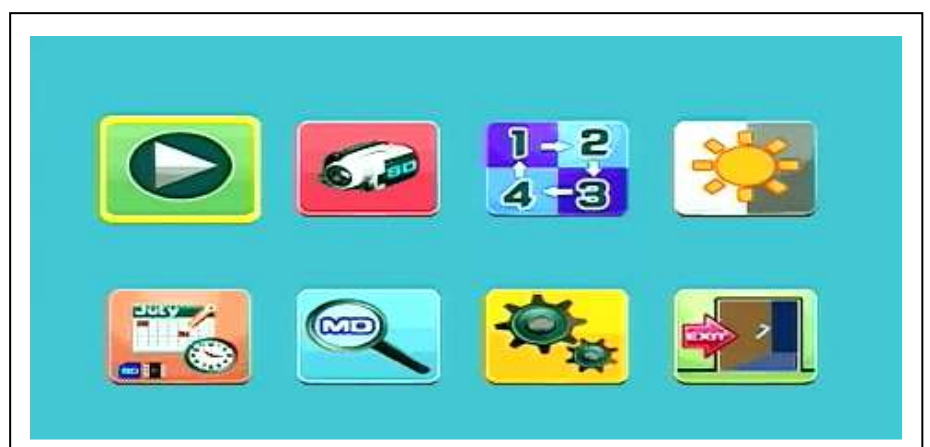

**Wiedergabe – Aufnahme – Kamera auswählen – Kontrast/Helligkeit Aufnahmeplan – Bewegungserkennung – Einstellungen - Zurück** 

Schließen Sie den 5V DC-Netzadapter an die Kamera an und verbinden Sie den 12V/1A DC-Netzadapter mit dem Empfänger. Schalten Sie nun den Empfänger ein (verfügt über einen Akku).

Drücken Sie "Pairing-Code" auf dem Steckverbinder der kabellosen Kamera, um die Kamera mit dem Empfänger zu verbinden. Wurde die Verbindung hergestellt, erscheint im Hintergrund des Hauptmenüs die Bewegung, auf die die Kamera gerichtet ist.

# **8.1. Modus Wiedergabe**

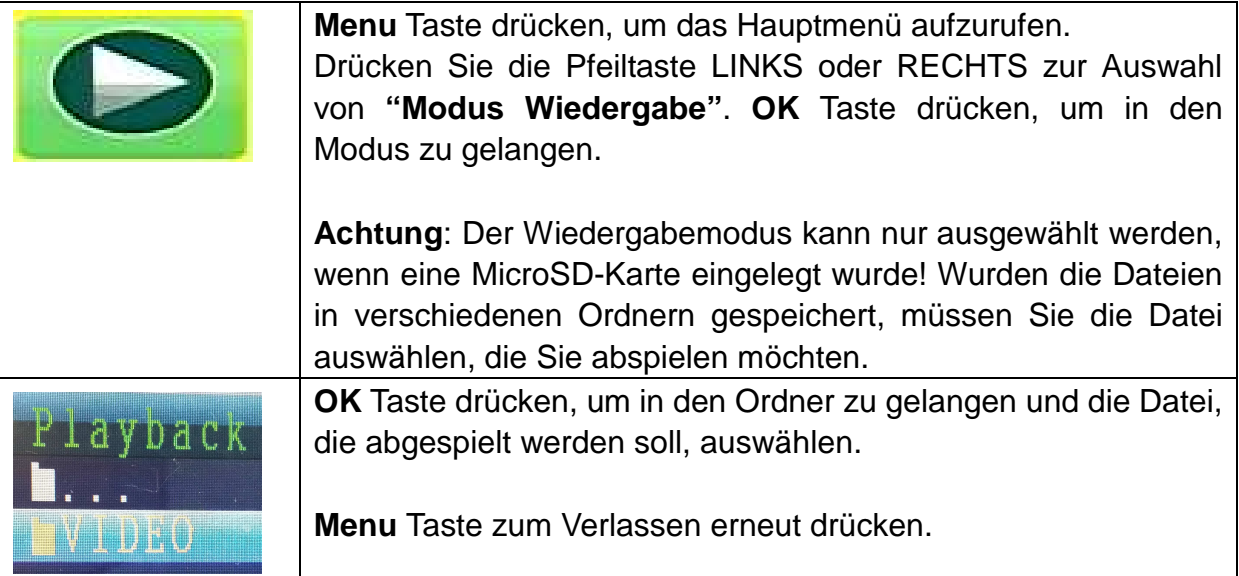

## **8.2. Modus Aufnahme**

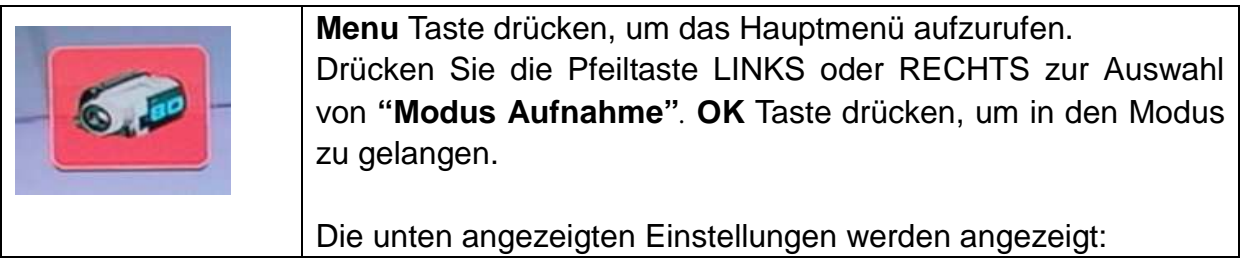

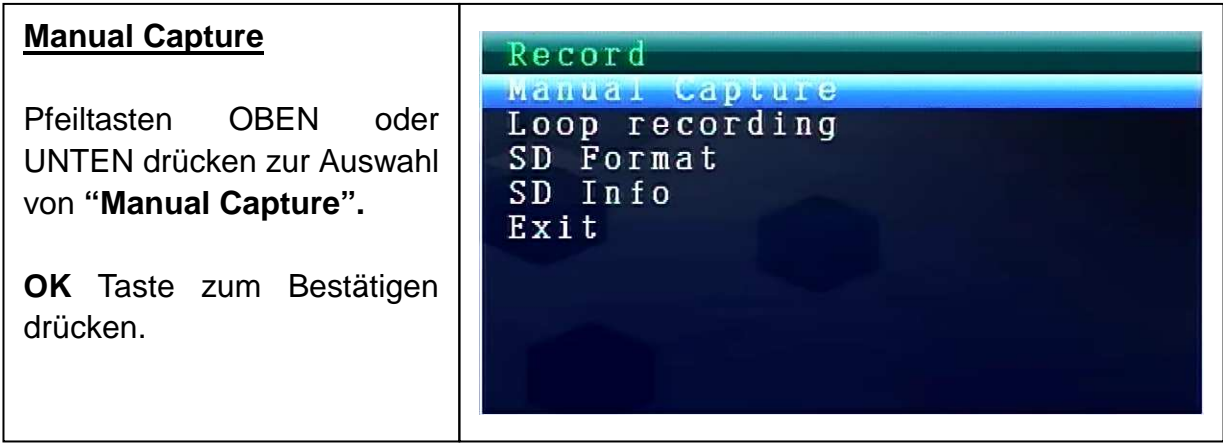

#### **Manual Capture**

Sie sehen nun die verschiedenen Aufzeichnungsmethoden. Pfeiltasten LINKS oder RECHTS drücken zur Auswahl von: **Manual, Take 1 photo, Take 3 photos, Take 5 photos, 5s video, 10s video, 30s video, 1 Min video.**

**OK** Taste zum Bestätigen der Auswahl drücken.

**Exit** mit den Pfeiltasten OBEN/ UNTEN auswählen, um wieder zum **Modus Aufnahme** zurückzukehren.

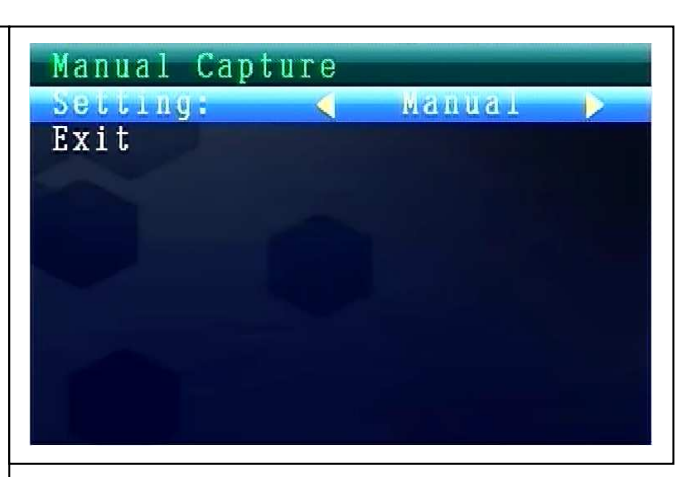

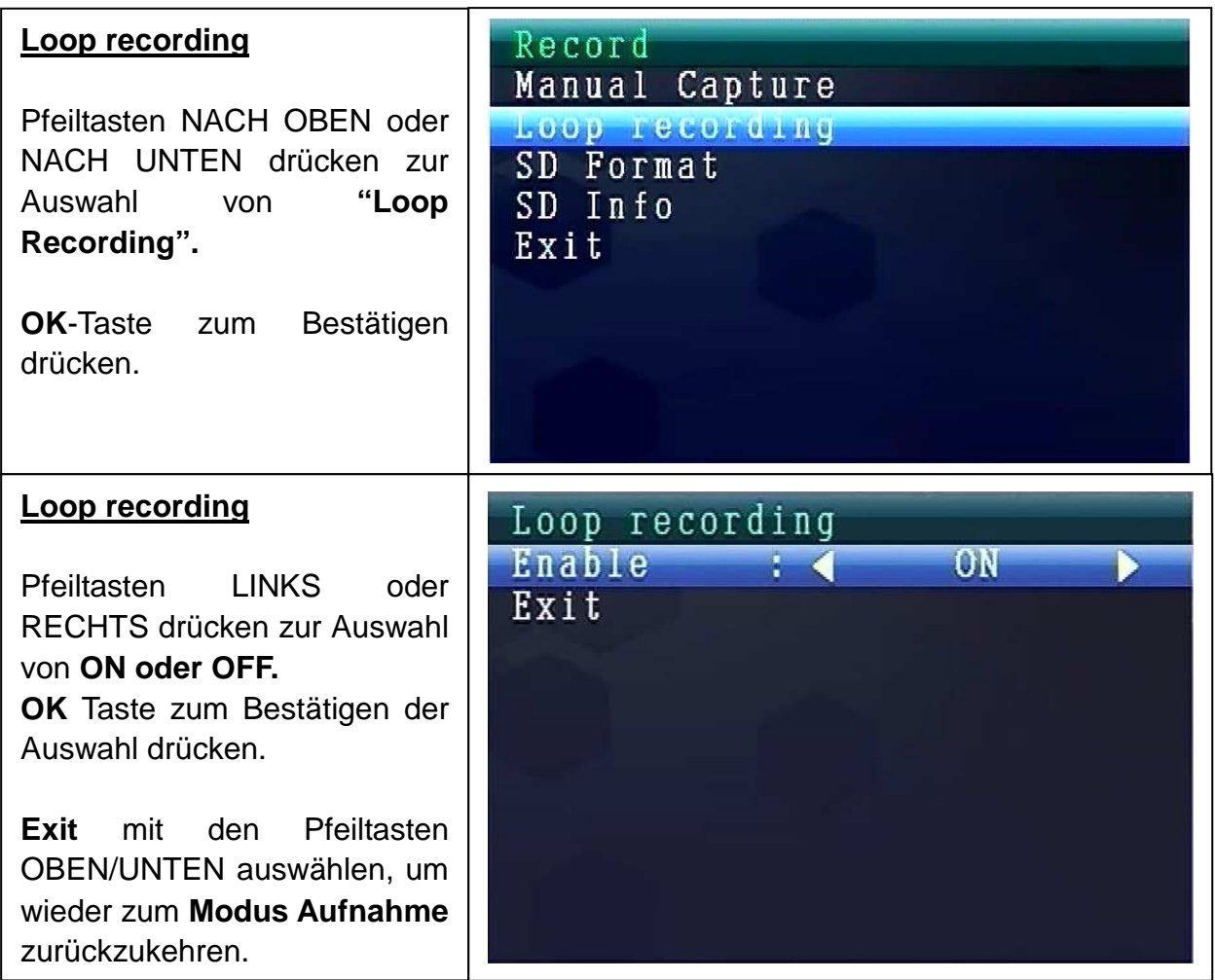

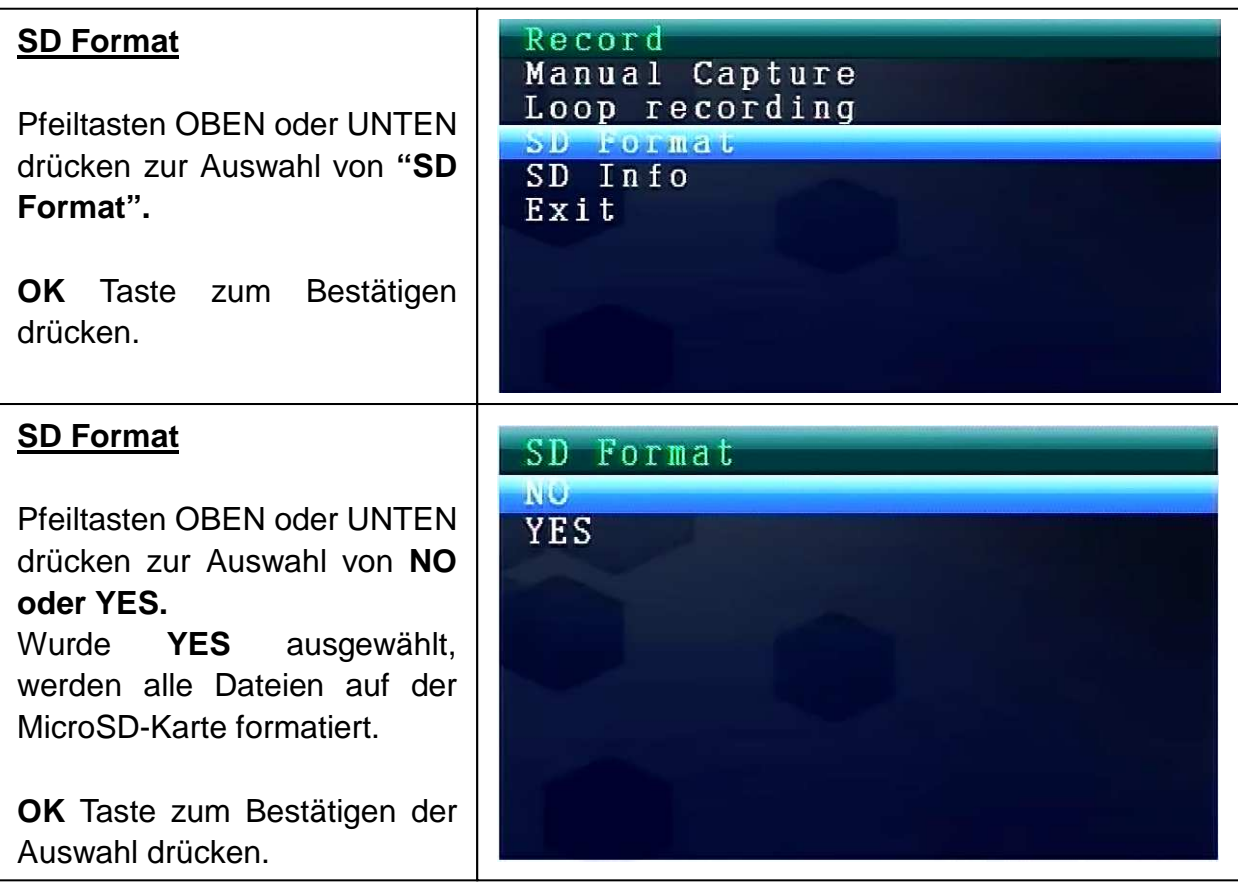

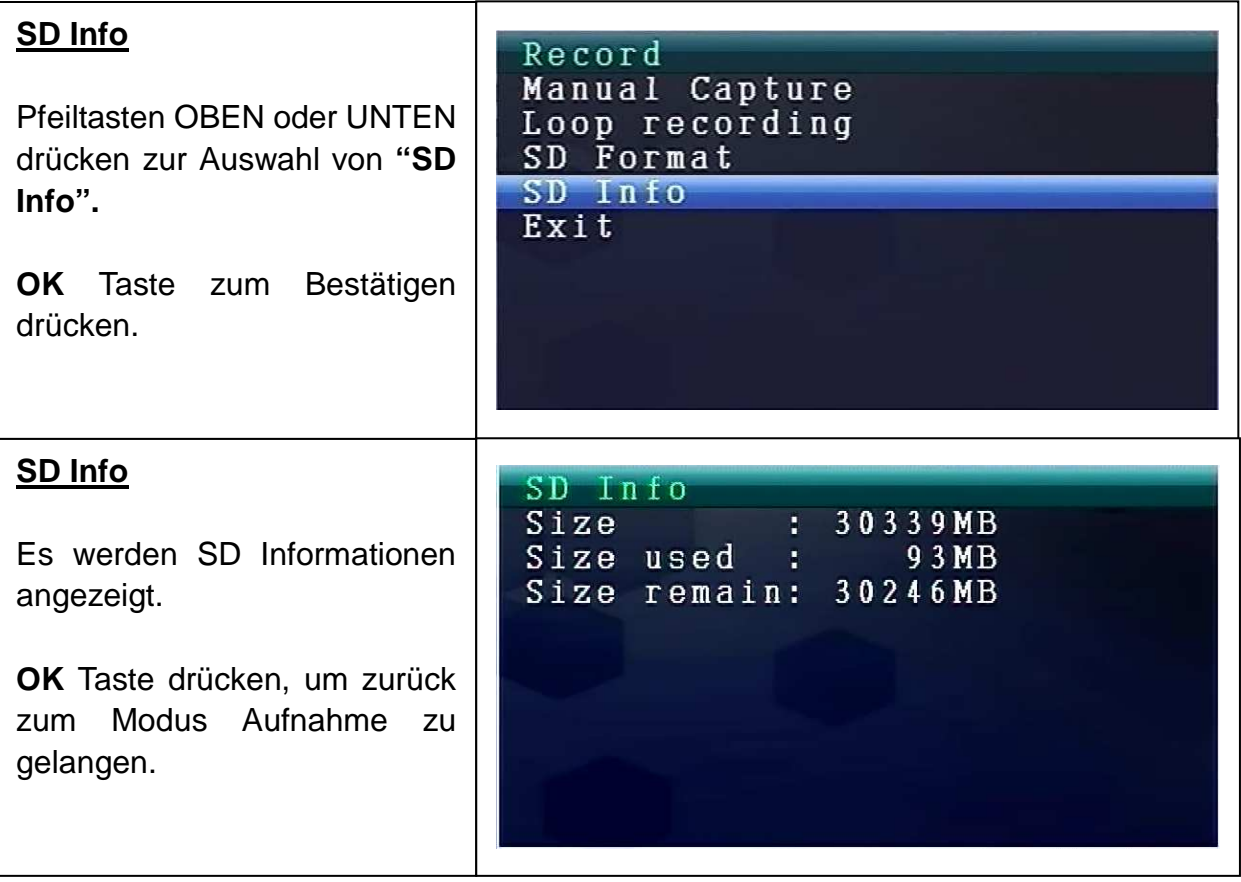

## **8.3. Modus Kamera auswählen**

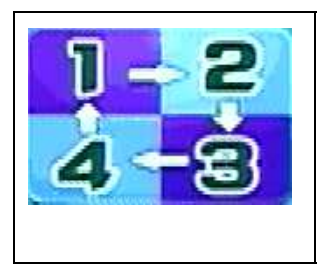

**Menu** Taste drücken, um das Hauptmenü aufzurufen. Drücken Sie die Pfeiltaste LINKS oder RECHTS zur Auswahl von **"Modus Kamera auswählen"***.* **OK** Taste drücken, um in den Modus zu gelangen.

Die unten angezeigten Einstellungen werden angezeigt:

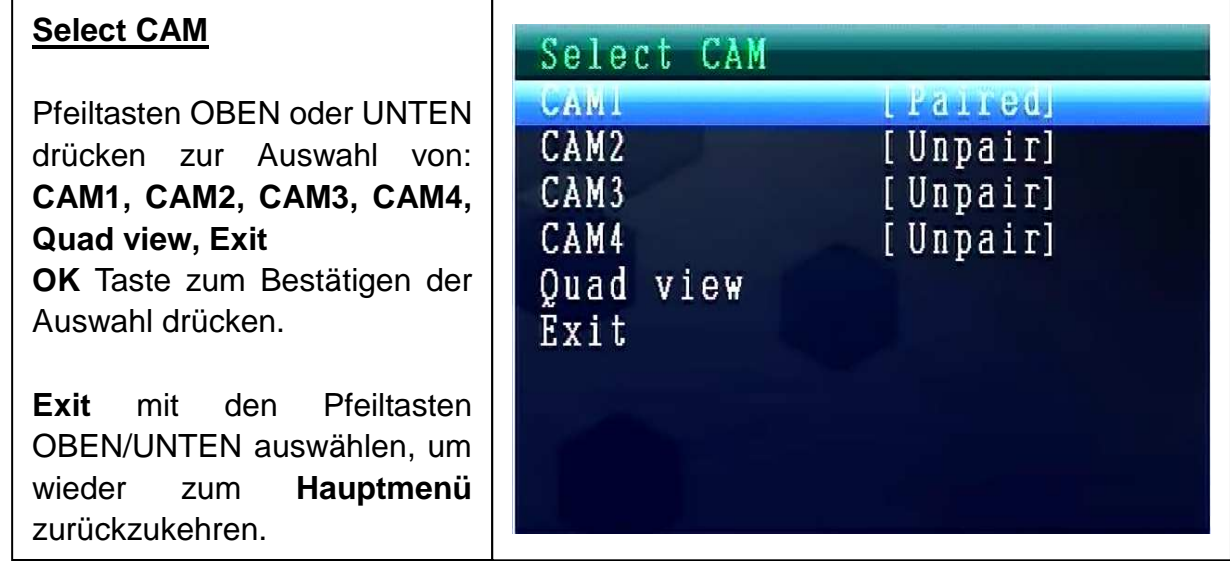

### **8.4. Modus Kontrast / Helligkeit**

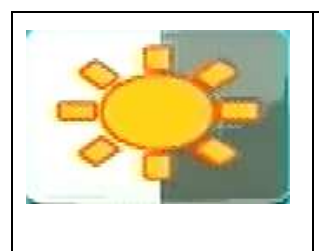

**Menu** Taste drücken, um das Hauptmenü aufzurufen. Drücken Sie die Pfeiltaste LINKS oder RECHTS zur Auswahl von **"Modus Kontrast-/Helligkeit"***.* **OK** Taste drücken, um in den Modus zu gelangen.

Die unten angezeigten Einstellungen werden angezeigt:

#### **Contrast / Brightness**

Pfeiltasten OBEN oder UNTEN drücken zur Auswahl von **"Contrast***".* Mit der Pfeiltaste LINKS oder RECHTS können Sie einen **Wert zwischen 1 – 9** wählen. **OK** Taste zum Bestätigen drücken. **Exit** mit den Pfeiltasten OBEN/UNTEN auswählen, um wieder zum **Hauptmenü** zurückzukehren.

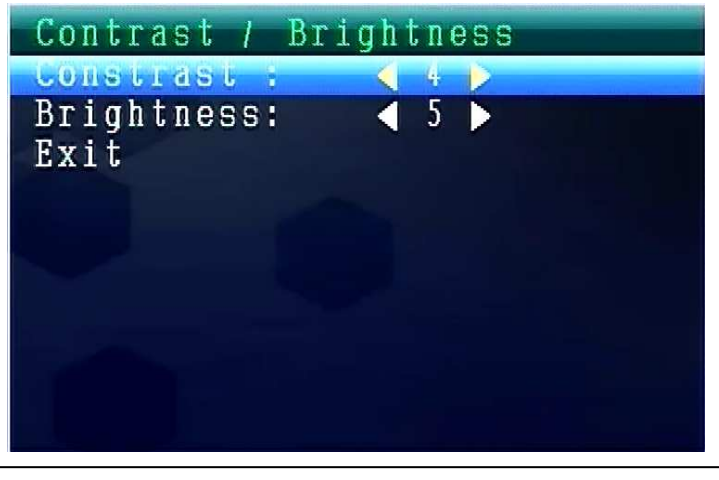

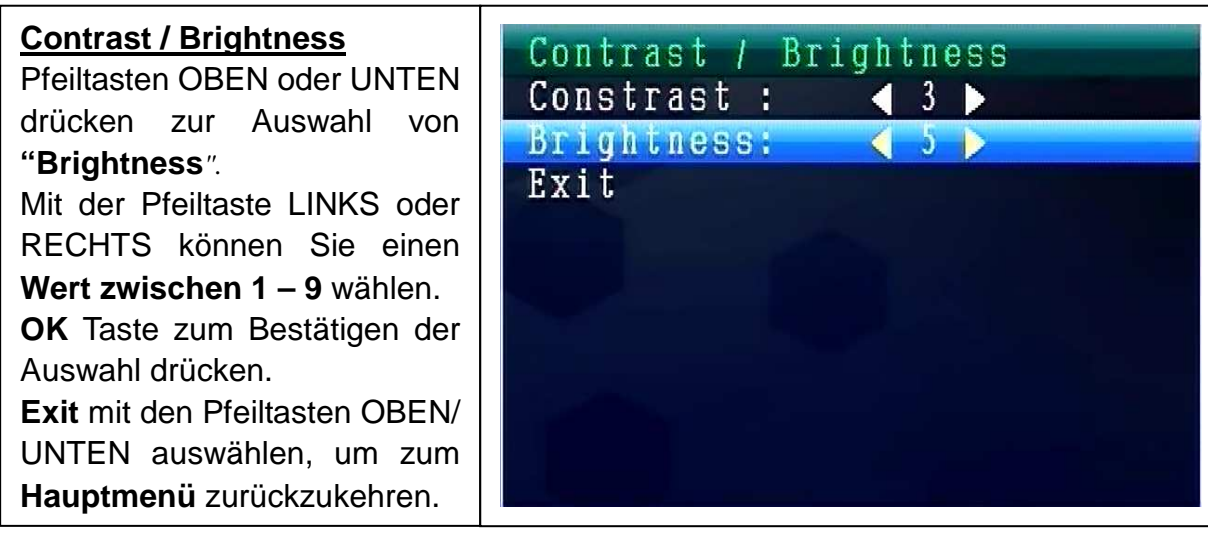

### **8.5. Modus Aufnahmeplan**

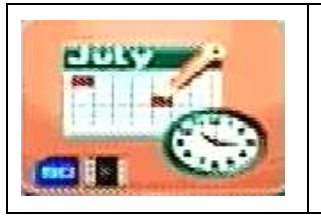

**Menu**-Taste drücken, um das Hauptmenü aufzurufen. Drücken Sie die **Pfeiltaste LINKS oder RECHTS**, um den "Modus Aufnahmeplan" auszuwählen. **OK**-Taste drücken, um in den Modus zu gelangen.

Die unten angezeigten Einstellungen werden angezeigt:

#### **Recording Schedule**

Bestätigen drücken.

Pfeiltasten OBEN oder UNTEN drücken zur Auswahl von **"Enable***".* Pfeiltasten OBEN oder UNTEN drücken zur Auswahl von **ON oder OFF.**  Bei **ON** wird automatisch der **Modus Aufnahmeplan** eingeschaltet. **OK** Taste zum

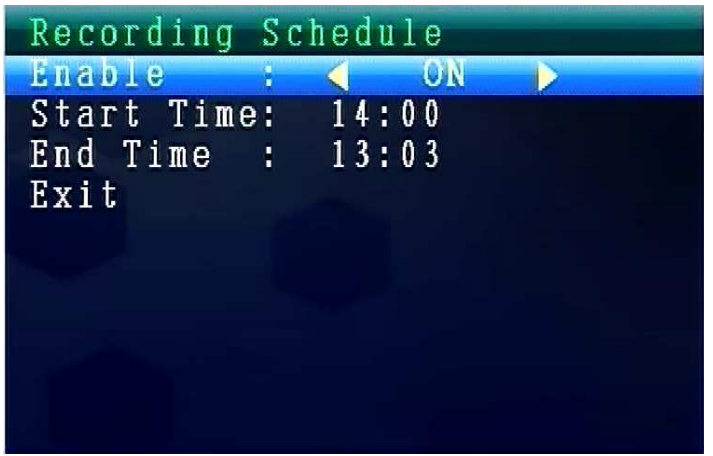

Pfeiltasten OBEN oder UNTEN drücken zur Auswahl von **"Start Time".** Pfeiltasten LINKS oder RECHTS drücken zur Einstellung der **Startzeit der Aufnahme. OK**  Taste zum Bestätigen der Einstellung drücken.

Pfeiltasten OBEN oder UNTEN drücken zur Auswahl von **"End Time".** Pfeiltasten LINKS oder RECHTS drücken zur Einstellung der **Endzeit der Aufnahme. OK**  Taste zum Bestätigen der Einstellung drücken.

**Exit** mit den Pfeiltasten OBEN/UNTEN auswählen, um wieder zum **Hauptmenü** zurückzukehren.

# **8.6. Modus Bewegungserkennung**

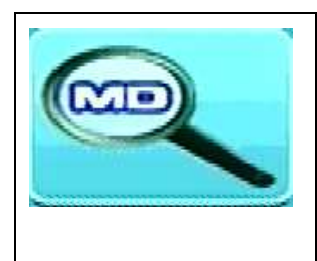

**Menu**-Taste drücken, um das Hauptmenü aufzurufen. Drücken Sie die Pfeiltaste LINKS oder RECHTS zur Auswahl des **"Modus Bewegungserkennung"**. **OK**-Taste drücken, um in den Modus zu gelangen.

Die unten angezeigten Einstellungen werden angezeigt:

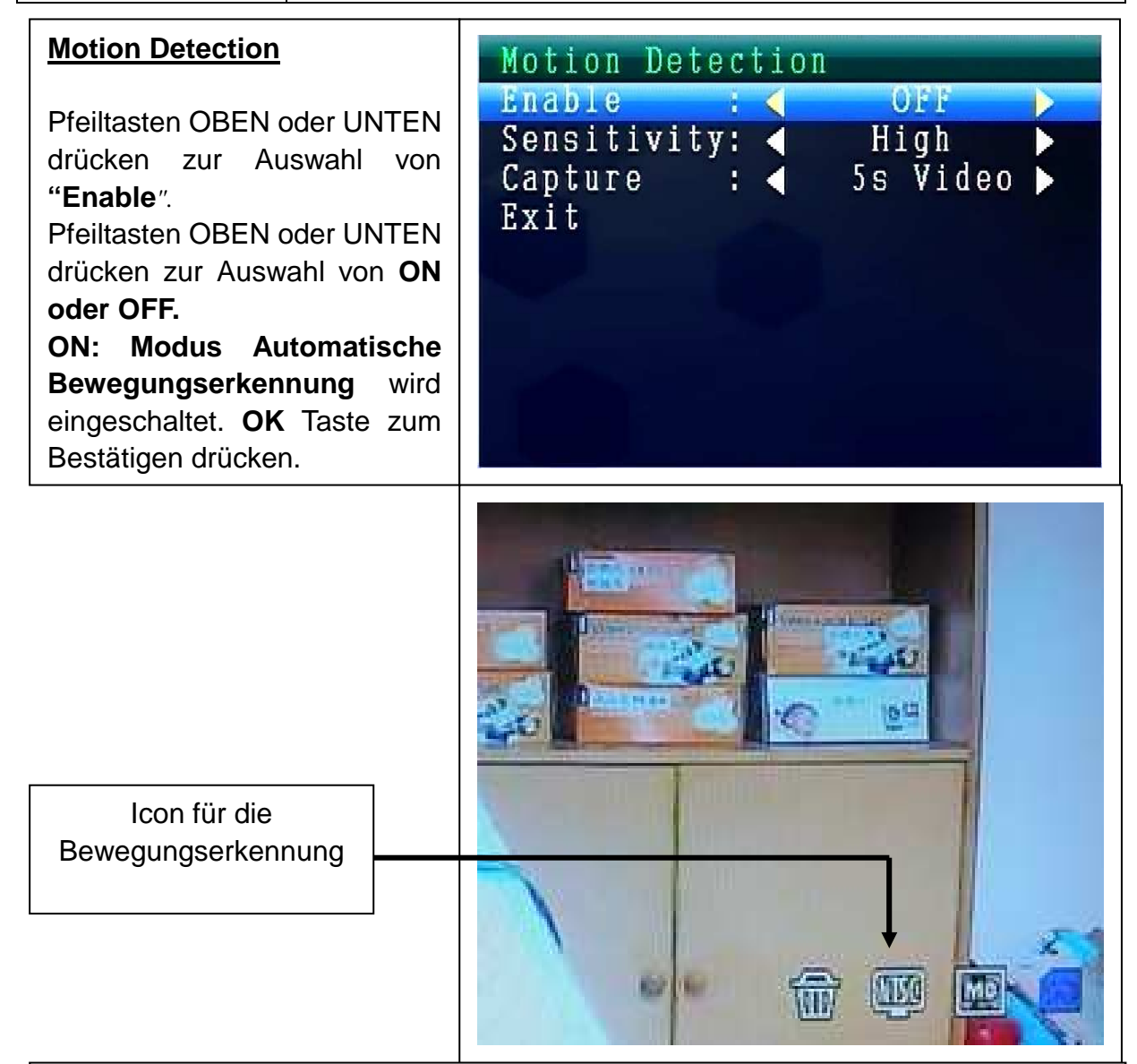

Pfeiltasten OBEN oder UNTEN drücken zur Auswahl von **"Sensitivity***".* Pfeiltasten OBEN oder UNTEN drücken zur Auswahl von **Hight/Stand/Low**. **OK**-Taste zum Bestätigen der Auswahl drücken.

Pfeiltasten OBEN oder UNTEN drücken zur Auswahl von **"Capture***".* Pfeiltasten LINKS oder RECHTS drücken zur Auswahl von: **Take 1 photo, Take 3 photos, Take 5 photos, 5s video, 10s video, 30s video, 1 Min video. OK**-Taste zum Bestätigen der Einstellung drücken.

**Exit** mit den Pfeiltasten NACH OBEN/NACH UNTEN auswählen, um wieder zum **Hauptmenü** zurückzukehren.

# **8.7. Modus Einstellungen**

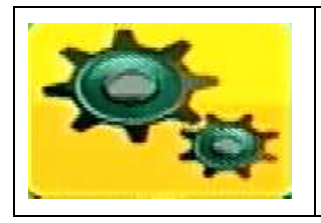

**Menu** Taste drücken, um das Hauptmenü aufzurufen. Drücken Sie die Pfeiltaste LINKS oder RECHTS zur Auswahl der **"Einstellungen"**. **OK** Taste drücken, um in den Modus zu gelangen.

Die unten angezeigten Einstellungen werden angezeigt:

#### **Setting**

Pfeiltasten OBEN oder UNTEN zur Auswahl von **"Pair"** drücken, dann zur Bestätigung der Auswahl die **OK** Taste drücken.

Pfeiltasten OBEN oder UNTEN drücken zur Auswahl von **Kameras.**

```
Setting
Pair
Date & Time
Auto Switch Setting
Language
Advanced Setting
Reset to Factory Default
About & Version
Exit
```
#### **Pair**

**CAM1** auswählen und die **OK**  Taste drücken, um mit der Kamera zu verbinden. Bei erfolgreicher Verbindung erscheint dieses Bild. Gleiches Pairing-Verfahren mit CAM2, CAM3, CAM4*.* **Exit** mit den Pfeiltasten OBEN/ UNTEN auswählen, um zum **Hauptmenü** zurückzukehren.

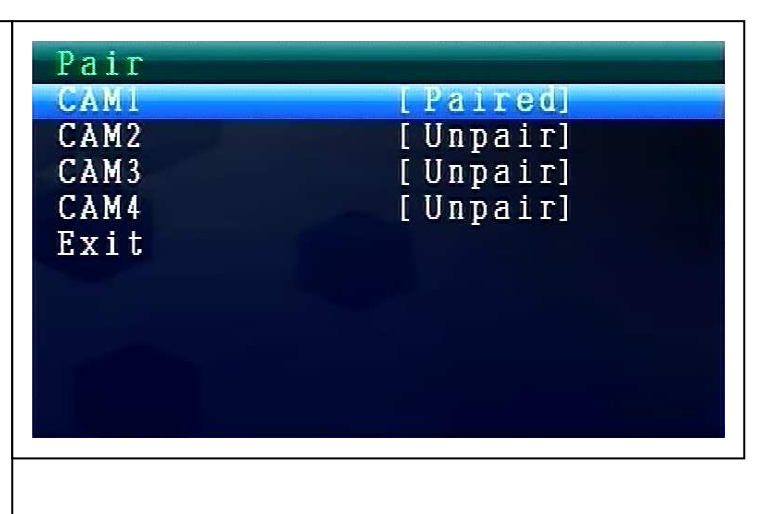

#### **Date & Time**

Pfeiltasten OBEN oder UNTEN zur Auswahl von **"Date & Time"**, dann die **OK** Taste zur Bestätigung der Auswahl drücken. Pfeiltasten LINKS oder RECHTS drücken zur Auswahl von **ON oder OFF**. **Exit** mit den Pfeiltasten OBEN/ UNTEN auswählen, um zum **Hauptmenü** zurückzukehren.

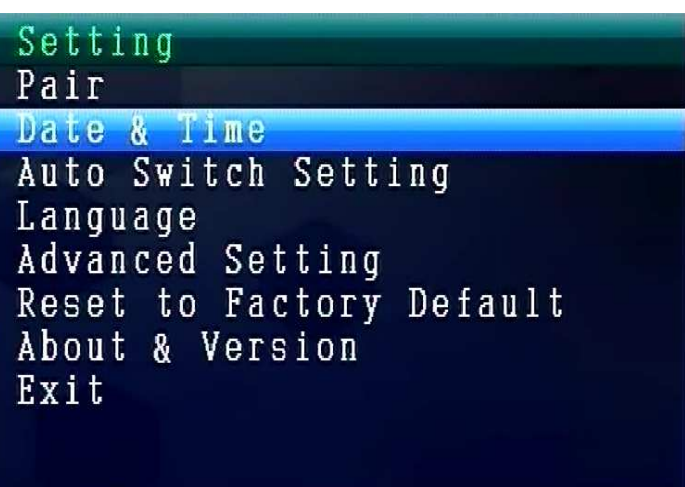

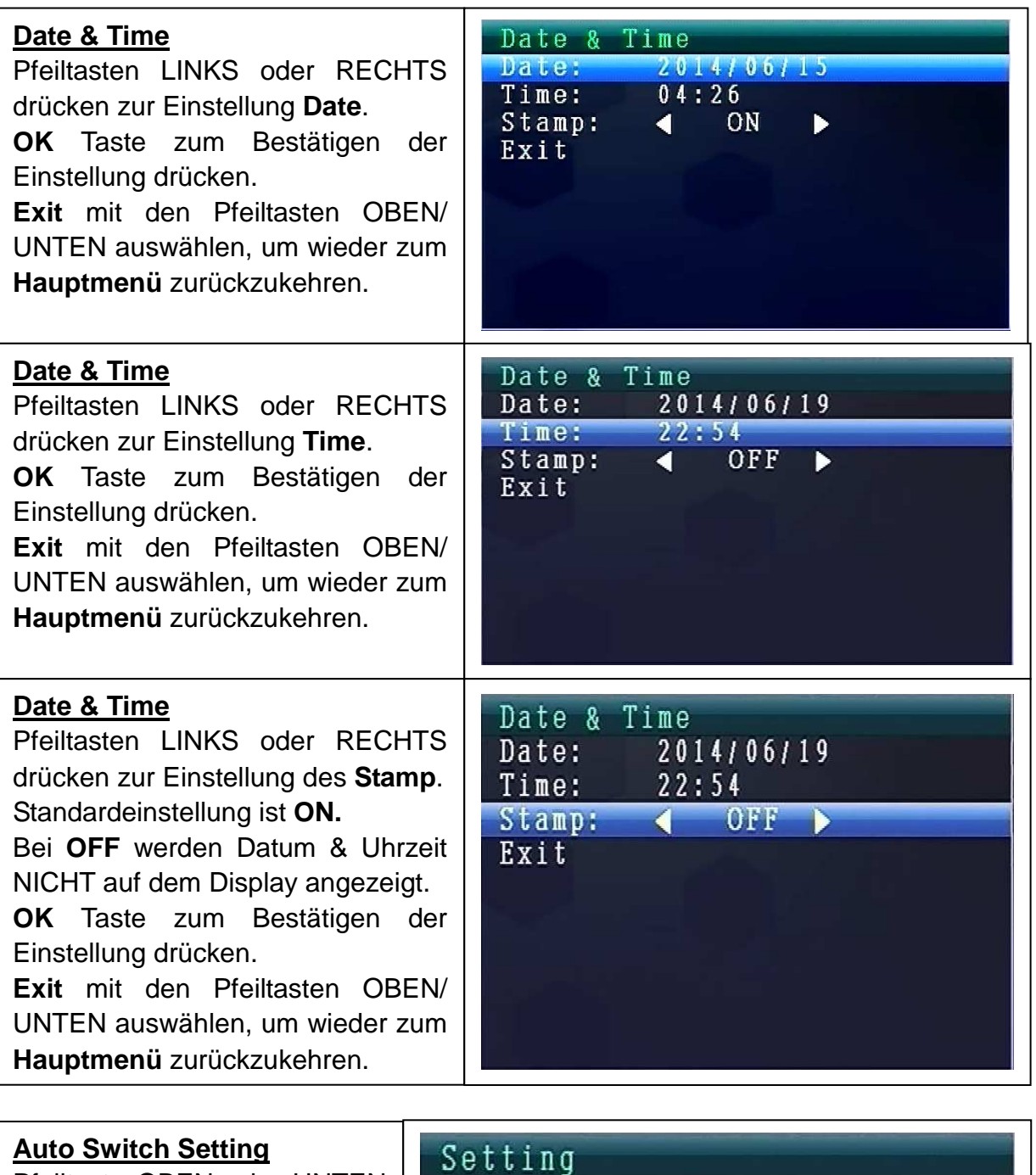

Pfeiltaste OBEN oder UNTEN drücken zur Auswahl von **"Auto Switch Setting"**. Dann zur Eingabe die **OK** Taste drücken und dann die **OK**  Taste zur Bestätigung der Einstellung drücken. diesem Modus kann das Video automatisch zur Anzeige auf dem Display geschaltet werden.

Pair Date & Time Auto Switch Setting Language Advanced Setting Reset to Factory Default About & Version Exit

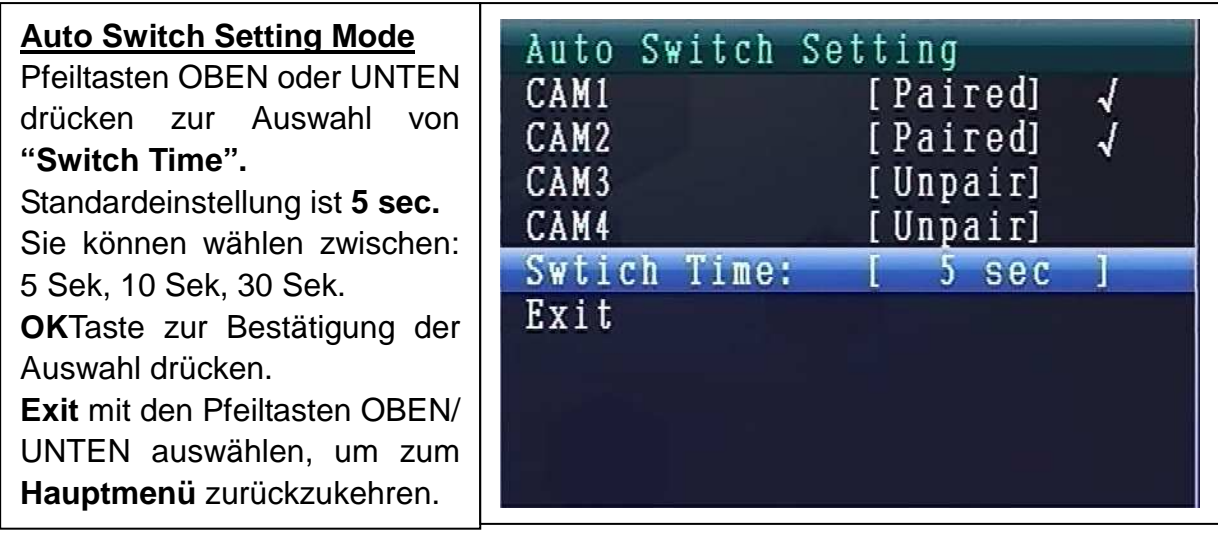

#### **MODUS SPRACHE (unter Modus Einstellungen)**

Pfeiltasten OBEN oder UNTEN drücken zur Auswahl von **"Language***".* **OK** Taste drücken, um in den Modus zu gelangen.

Pfeiltasten LINKS oder RECHTS drücken zur Einstellung der gewünschten Sprache*.* **OK** Taste zum Bestätigen der Auswahl drücken.

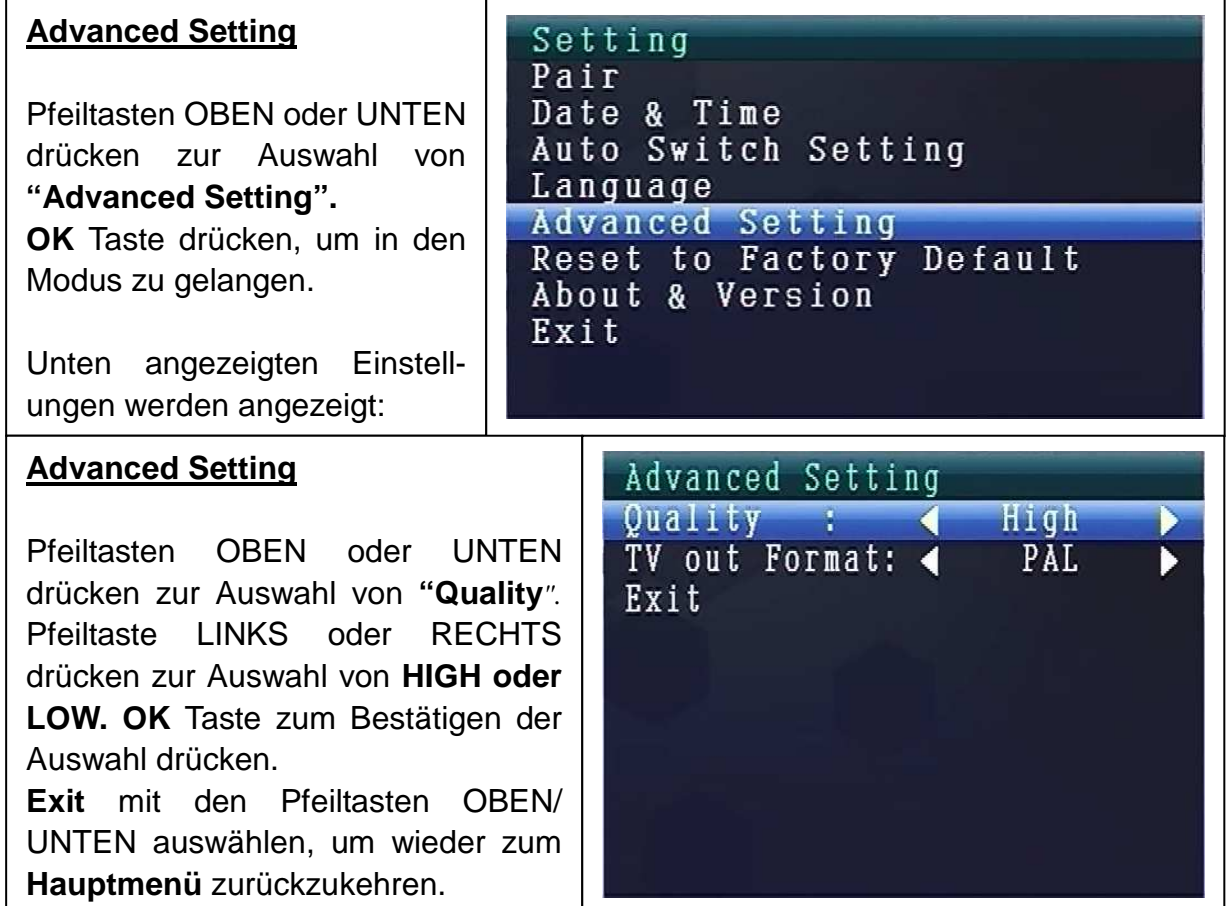

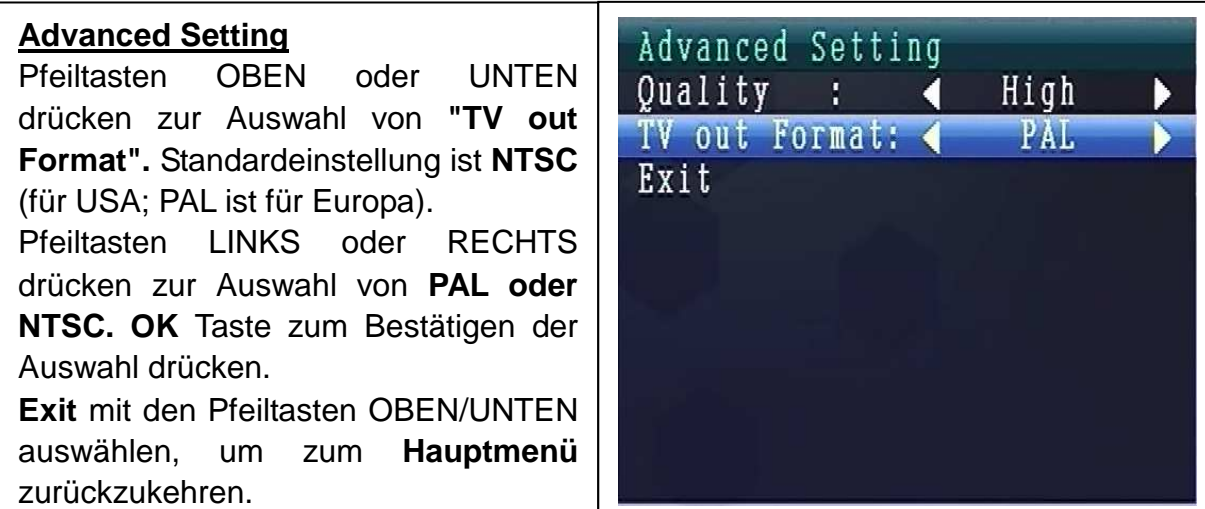

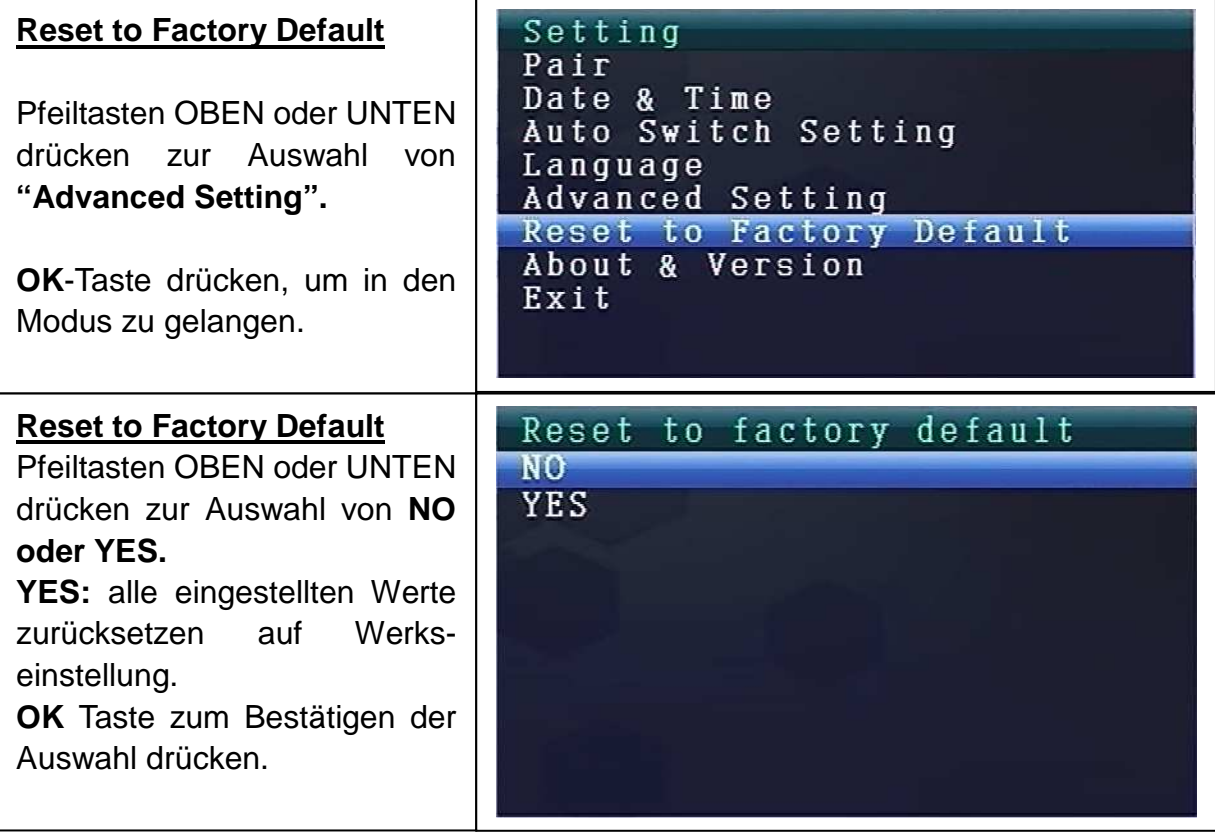

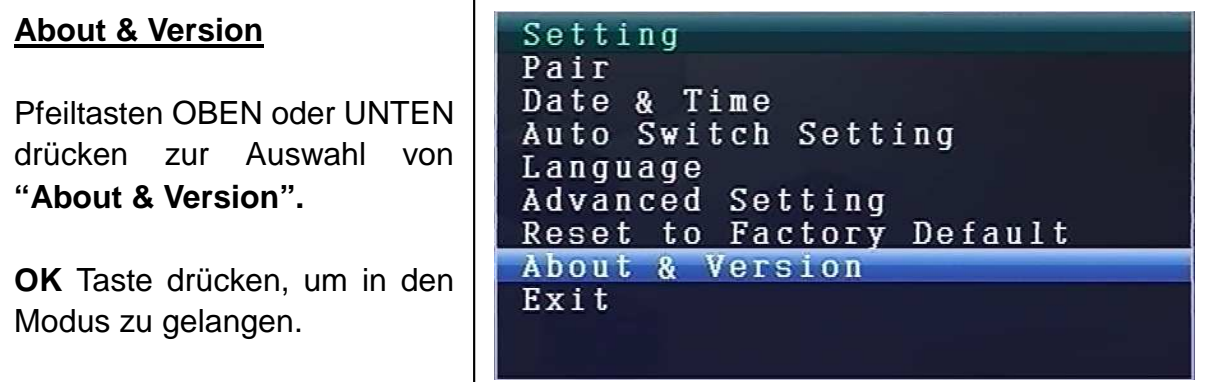

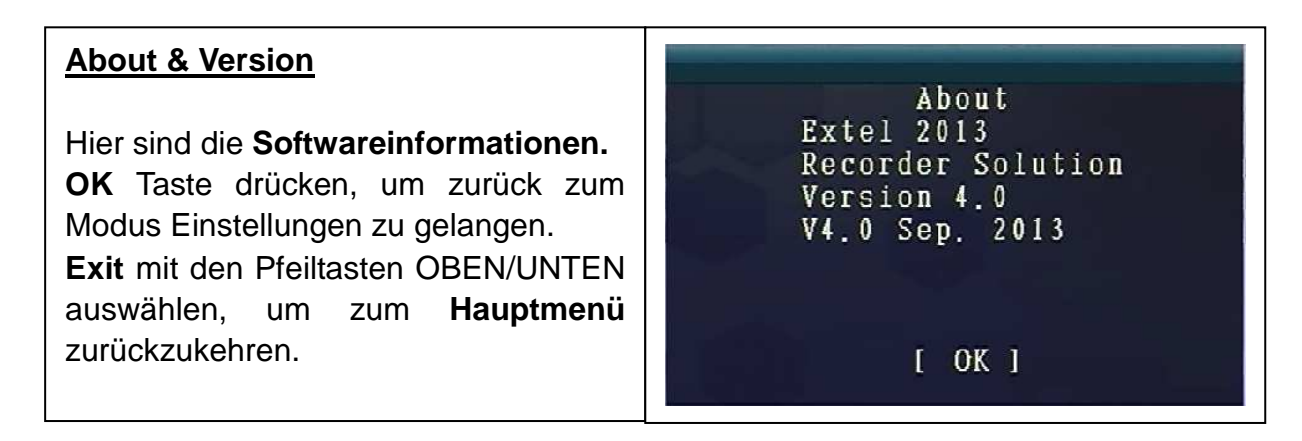

# **9. Signalstärkenanzeige - Beschreibung**

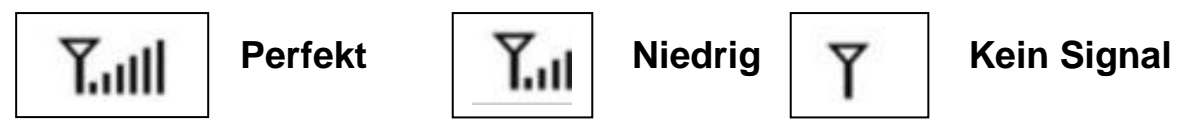

10. Problem: Kein Video > Vergewissern Sie sich, dass Kamera und Monitor innerhalb der Reichweite liegen.

## **11. Packungsinhalt**

Easy Security Camera Set TX-28, 1x Kabellose Kamera, Kabelloser Video 7" TFT LCD-Empfänger, USB-zu-MiniUSB-Kabel (Anschluss an einen PC), Cinch-Kabel, Kamera-Netzadapter, Empfänger-Netzadapter, Schrauben und Dübel, Bedienungsanleitung

## **12. Technische Spezifikationen KAMERA**

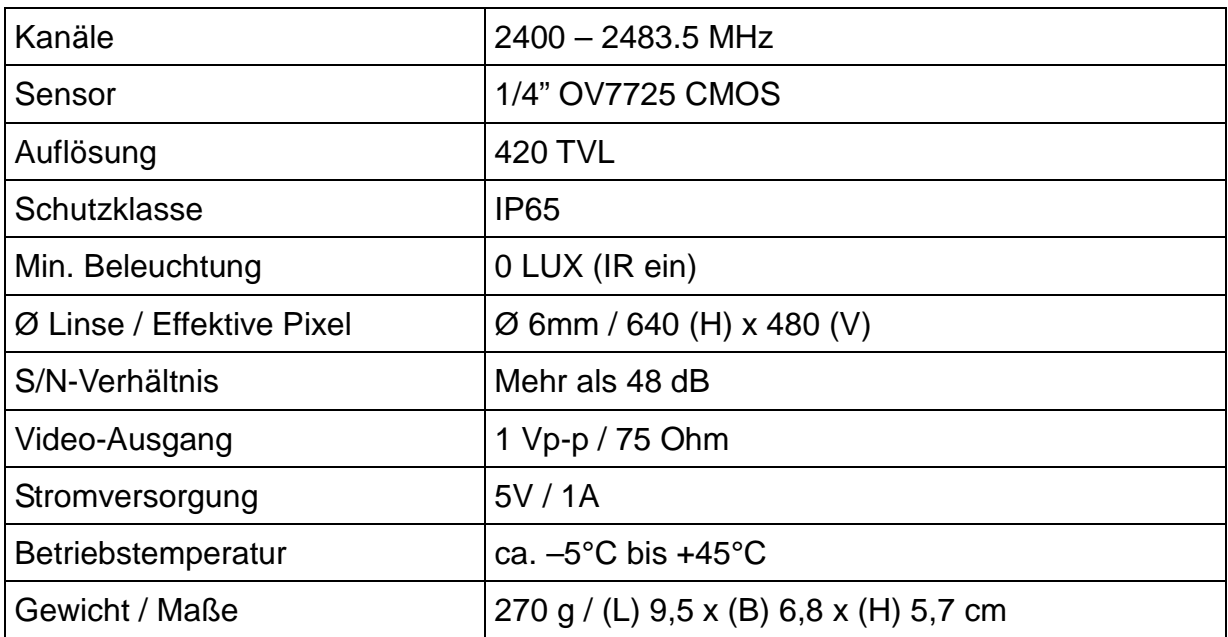

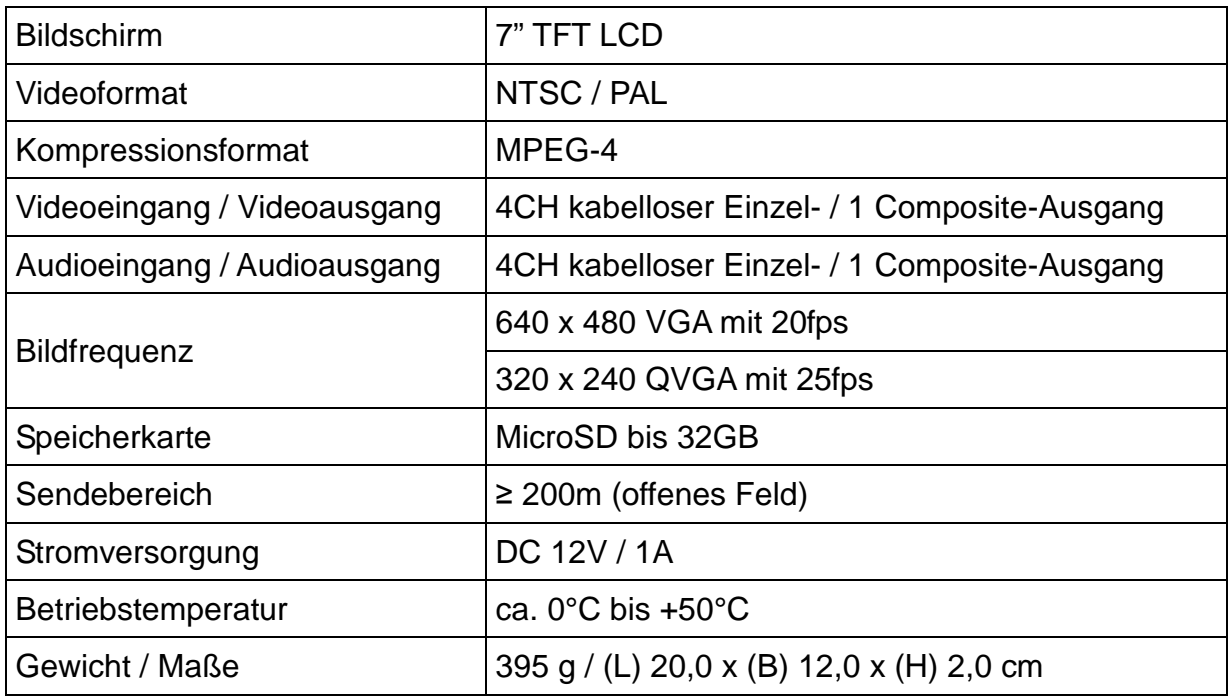

## **13. Technische Spezifikationen KABELLOSER EMPFÄNGER**

### **14. Wichtiger Sicherheitshinweis**

Verwenden Sie nur den zur Verfügung gestellten **DC-WANDLER**. Der Hersteller haftet nicht für Verlust, die durch einen DC-Wandler verursacht werden, der nicht vom Hersteller zur Verfügung gestellt wurde. Den DC-Wandler nicht mit elektrischen Leitern berühren (z.B. Ringen, usw.) Verwenden Sie nur die zum DC-Wandler passende Buchse. Die Nutzung nicht korrekter Buchsen kann zu einem Elektroschaden und zu Feuer führen.

**BATTERIE:** Die Batterie vor der Nutzung vollständig (!) aufladen. Sie muss vollständig entladen sein, bevor sie erneut aufgeladen wird. Über- und Überentladung verkürzen die Lebensdauer. Wird die Nutzungsdauer einer vollständig geladenen Batterie immer kürzer, müssen Sie diese austauschen (die Lebensdauer verkürzt sich ab ihrer Nutzungszeit).

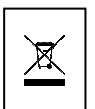

**Tipps für den Umweltschutz:** Verpackungen sind recycelbares Rohmaterial. Alte Geräte oder Batterien nicht im Hausmüll entsorgen. **Reinigung:** Gerät vor Verschmutzung schützen (mit sauberem Tuch reinigen). Keine rauen, groben Materialien, Lösungsmittel oder andere aggressive Reiniger verwenden. Gereinigtes Gerät gründlich abwischen. **Wichtiger Hinweis:** Sollte Batterieflüssigkeit aus der Batterie austreten, das Batteriefach mit einem weichen Tuch abwischen. **Inverkehrbringer:** Technaxx Deutschland GmbH & Co.KG, Kruppstr. 105, 60388 Frankfurt a.M., Deutschland

# **Anhang: Die Installation von "My Secure"**

# **15. Das Camera Set TX-28 mit "My Secure" verbinden**

Verbinden Sie den Monitor der TX-28 mit einem PC/Notebook mit dem mitgelieferten USB Kabel.

Installieren Sie die Software **SIPCam** von der mitgelieferten CD-ROM und folgen Sie dem Installationsvorgang auf dem Bildschirm Nachdem die Installation beendet ist, wird dieses Symbol (Icon) auf Ihrem Bildschirm angezeigt.

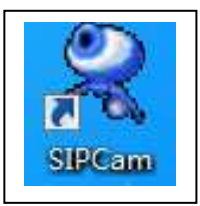

Machen Sie einen Doppelklick auf das SIPCam Symbol und führen Sie das Programm aus. In den ausgeblendeten Symbolen [unten rechts in der Taskleiste] finden Sie das Symbol von **SIPCam** (siehe Bild). Mit der rechten Maustaste auf das Symbol klicken. Dann "Option" (siehe Bild).

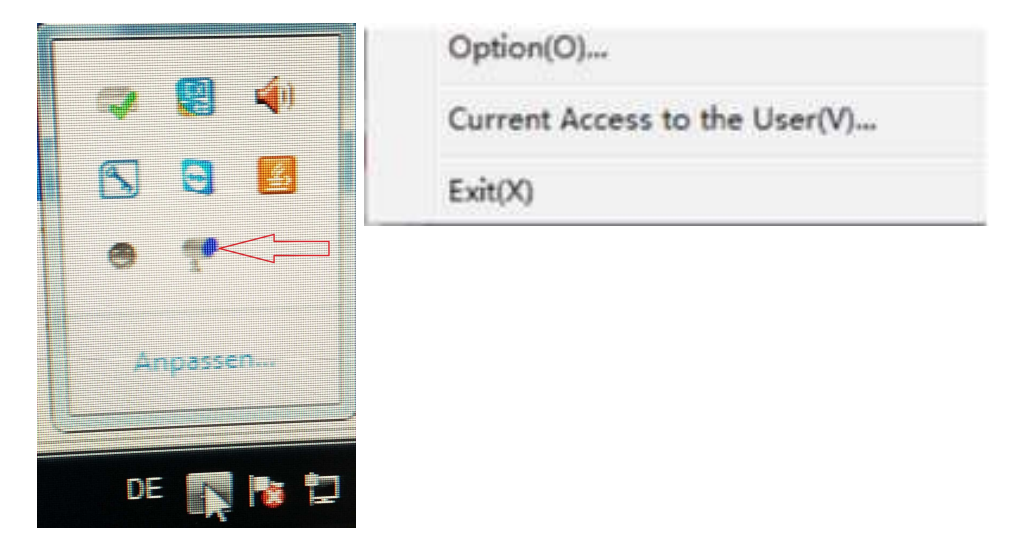

Unter "Kamera auswählen" (Camera Select) "USB-Videogerät" auswählen und auf die "OK" Taste klicken. Wenn Sie bereits die **Technaxx App "My Secure"** installiert haben, können Sie mit der **CamID/User (= KameraID/Benutzer) und dem dazugehörigen Login Passwort einloggen (beides finden Sie auf der Rückseite des Monitors)**.

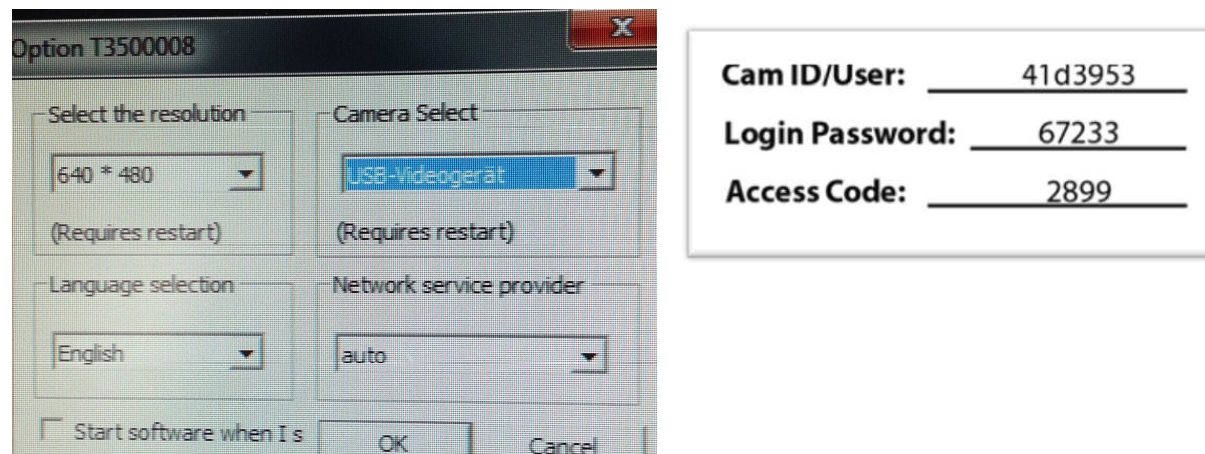

Einloggen über die Browser (nur IE) Webseite: **http://ie.scc21.net**

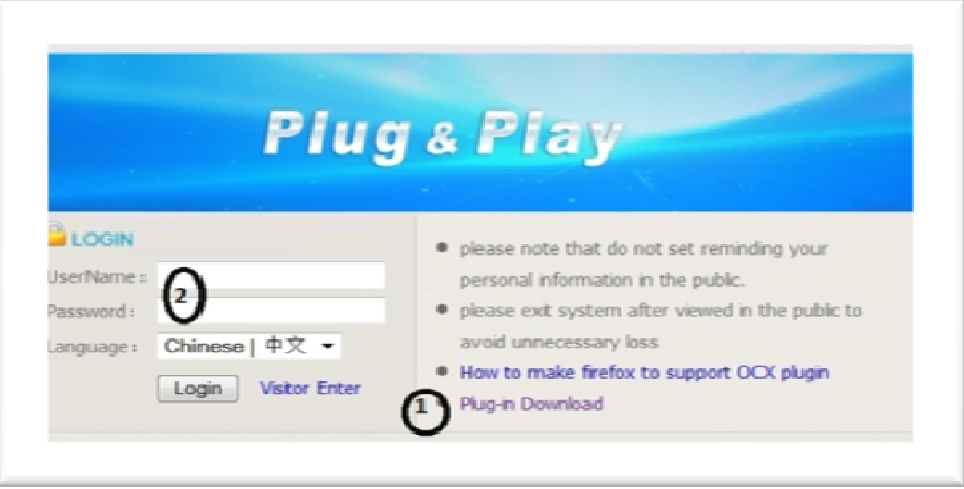

Installation von **"My Secure"** auf Ihrem Computer oder Notebook. Die Software für "My Secure" finden Sie auf der mitgelieferten CD-ROM. Die Installations-CD in den CD-Einschub des Computers/Notebook einlegen. Den Anweisungen auf dem Bildschirm folgen, um "My Secure" zu installieren.

Nachdem die Installation beendet ist, startet "My Secure" automatisch. Klicken Sie auf die Taste "WAN" und geben Sie die **CamID/User (= KameraID/Benutzer) und das dazugehörige Login Passwort ein (beides finden Sie auf der Rückseite des Monitors).** Dann klicken Sie auf die Taste "Login".

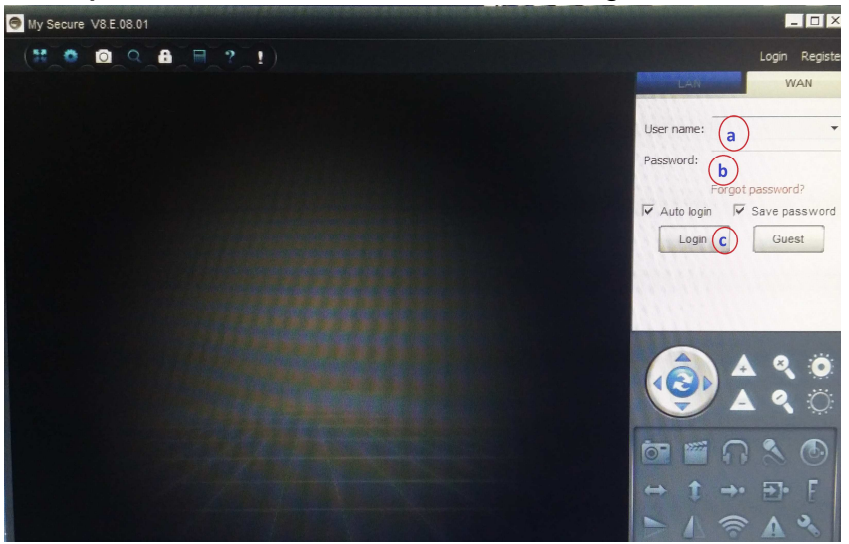

Für die Android, iPhone oder ein anderes iOS Smartphone, laden Sie die "My Secure" App aus dem Google Play Store oder dem Apple APP Store herunter. Folgen Sie dem Installationsvorgang auf dem Display Ihres Smartphones. Die Bedienungsanleitung für die "My Secure App" finden Sie hier:

http://technaxx-europe.de/shop/enduser/4319\_Android\_Installation\_Manual.doc http://technaxx-europe.de/shop/enduser/4320\_Android\_Installation\_Manual.doc

**ACHTUNG:** Wenn Sie das Camera Set TX-28 über WLAN immer verfolgen möchten, muss die Verbindung (über das mitgelieferte USB-Kabel) zwischen dem Camera Set TX-28 und Ihrem Computer/Notebook immer bestehen bleiben.